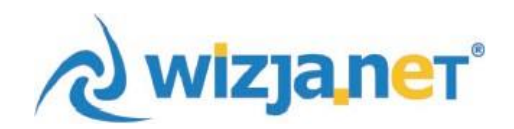

# **MOBI PORTal opłaty dla rodziców**

WizjaNet Sp. z o.o.

43-300 Bielsko-Biała ul. Legionów 26/28 tel. 33 496 30 00 [www.wizja.net](http://www.wizja.net/)

# **mobiPortal - Instrukcja obsługi dla rodzica**

[www.mobiportal.pl](http://www.mobiportal.pl/) to platforma do wymiany informacji pomiędzy placówka oświatową, a rodzicami. Po zalogowaniu się do portalu rodzic ma możliwość podglądu obecności dziecka oraz posiłków.

Na portalu dostępne są następujące moduły:

- Płatności
- Obecności
- Użytkownik

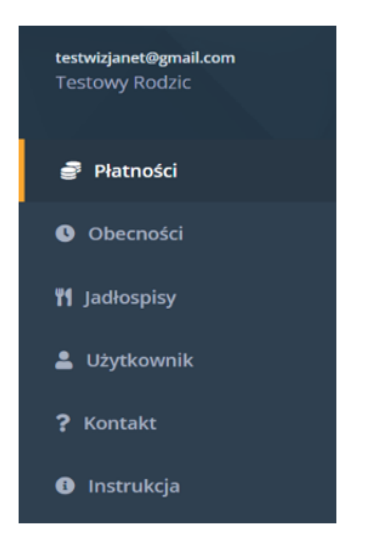

#### **Moduł Płatności:**

Po wejściu w zakładkę "Płatności" wyświetlone zostaną wystawione przez placówkę naliczenia. Jeżeli rodzic posiada więcej niż jedno dziecko należy je wybrać z listy dostępnej w prawym górnym rogu.

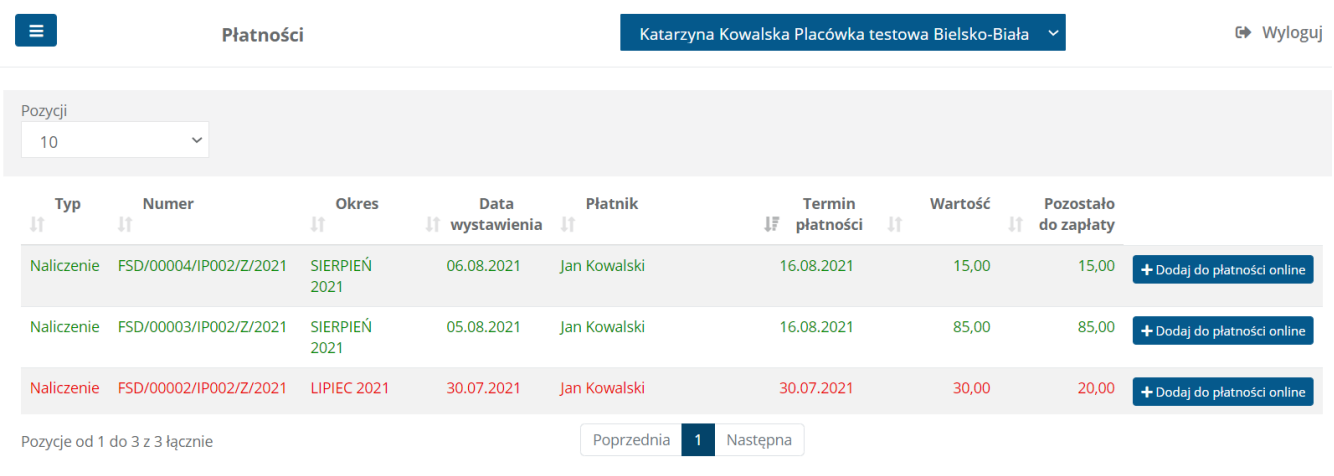

Rachunek bankowy: BANK MILLENIUM 66249000346139451446574161

Rachunki, które wyświetlają się w kolorze czerwonym to naliczenia niezapłacone, którym minął termin płatności. Rachunki w kolorze zielonym to bieżące płatności.

Na liście opłat wyświetlane są takie informacje jak:

- $\bullet$ Numer naliczenia
- $\bullet$ Okres
- Data wystawienia
- $\bullet$ Płatnik
- $\bullet$ Termin płatności
- Wartość całkowita do zapłaty
- Wartość jaka pozostała do zapłaty jeżeli nie opłacono rachunku w całości

Wystawione naliczenie można otworzyć i podejrzeć jego szczegóły, po kliknięciu w konkretny dokument wyświetlone zostaną informację czego dotyczy naliczenie.

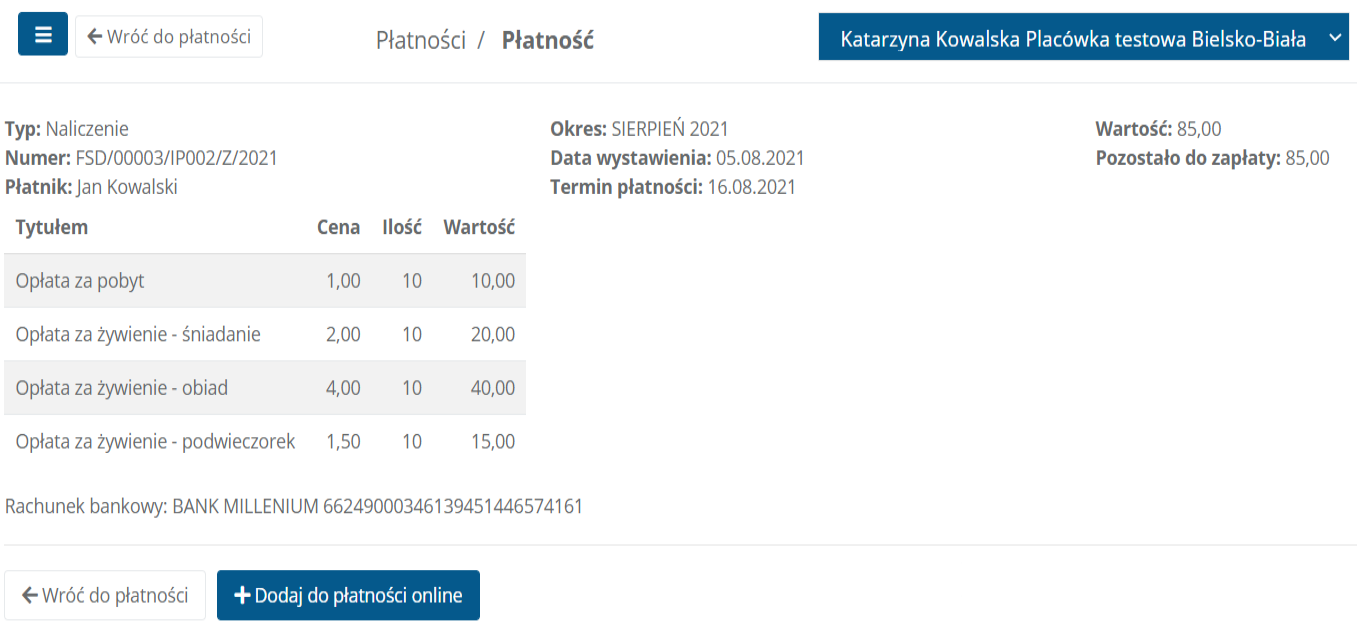

#### **Moduł Obecności:**

Po wejściu w zakładkę "Obecności" rodzic otrzymuje bieżący podgląd obecności (godziny przyjścia i wyjścia) dziecka w placówce oraz udział w zajęciach dodatkowych jak i informacje o deklarowanych i spożytych posiłkach. Jeżeli rodzic posiada więcej niż jedno dziecko należy je wybrać z listy dostępnej w prawym górnym rogu.

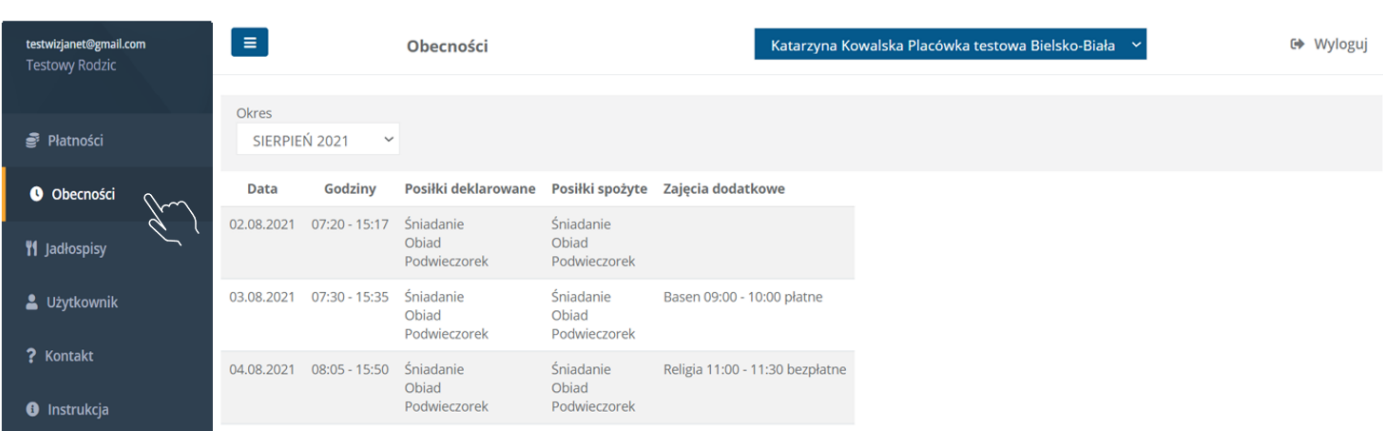

## **Moduł Jadłospisy:**

Po wejściu w zakładkę "Jadłospisy" widoczne są posiłki na konkretne dni, które udostępniane są przez Intendenta placówki oświatowej.

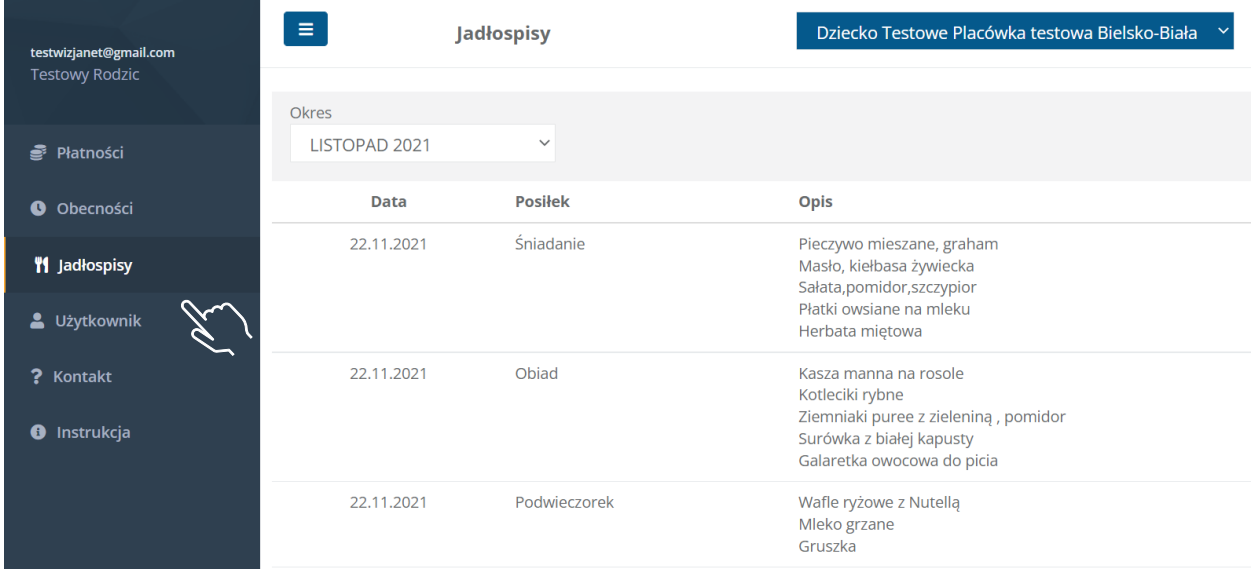

Jadłospisy można przeglądać według okresów (miesięcy) dostępnych na liście rozwijalnej w lewym górnym roku ekranu.

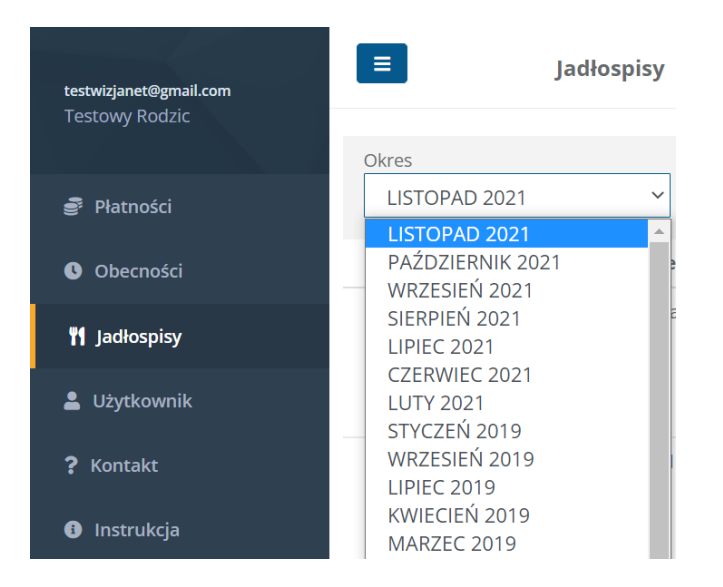

## **Moduł użytkownik:**

Po wejściu do zakładki "Użytkownik" Rodzic ma możliwość zmiany hasła dostępowego do systemu

**UWAGA:** Hasło do portalu może być zmienione tylko i wyłącznie przez rodzica ! Jeżeli rodzic zapomni hasła należy kliknąć przycisk "Nie pamiętam hasła" na panelu logowaniado portalu, wtedy na adres e-mail zostanie wysłana wiadomość do nadania nowego hasła.

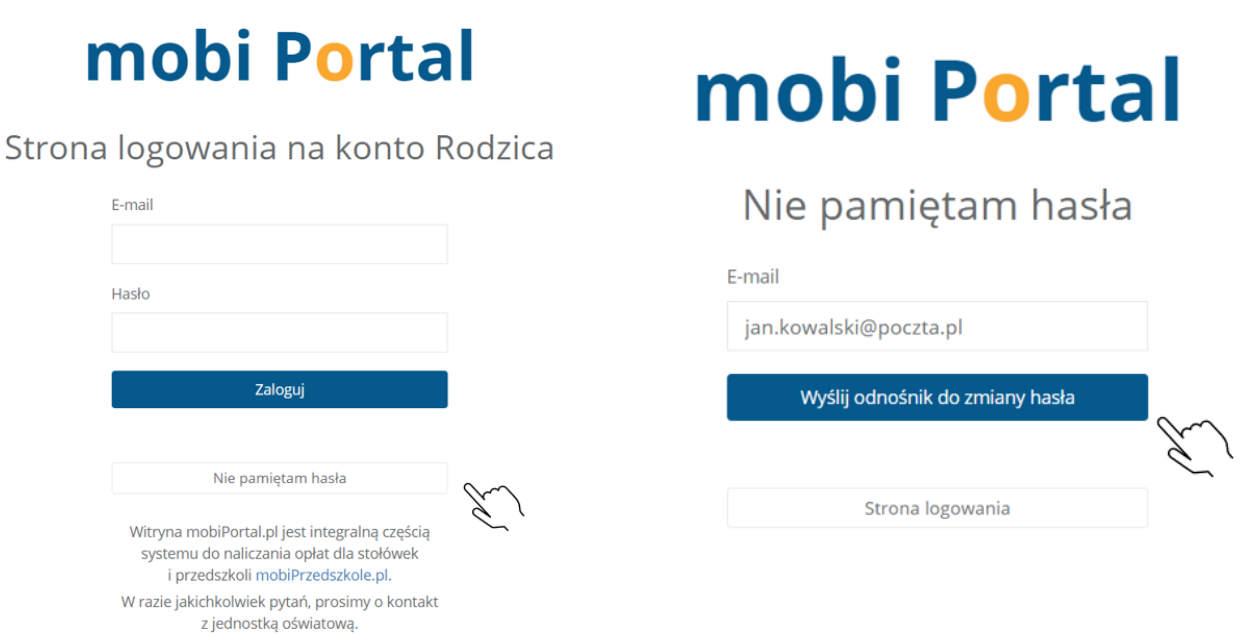

Po kliknięciu **"Wyślij odnośnik do zmiany hasła"** na podany adres mailowy zostanie przesłany link do zmiany hasła.

#### mobiPortal - opłaty dla Rodziców - Ustaw swoje nowe h...

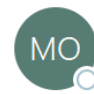

mobiPortal - opłaty dla Rodziców <powia Jan.kowalski@poczta.pl Do

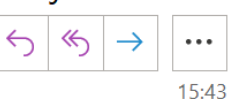

Szanowny użytkowniku,

Wysłano prośbę o zmianę hasła w programie mobiPortal - opłaty dla Rodziców. Prosimy o przejście do formularza zmiany hasła przy użyciu poniższego odnośnika. Zmiana hasła

Z wyrazami szacunku, Zespół mobiPortal

UWAGA: Wiadomość ta została wygenerowana automatycznie. Prosimy na nią nie odpowiadać. Wszelkie uwagi związane z działaniem portalu należy zgłaszać bezpośrednio do jednostki.

Po kliknięciu w link do zmiany hasła system poprosi o wpisanie nowego hasła dostępu oraz jego powtórzenie, hasła muszą być identyczne.

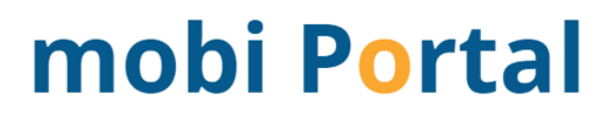

# Zmiana hasła

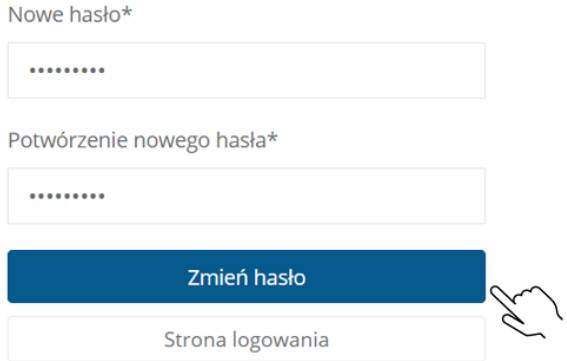

#### **Moduł użytkownik:**

W module tym użytkownik przypisuje dziecko do portalu.

Po utworzeniu i zalogowaniu się do konta należy uzupełnić formularz rejestracji dzieci. Zatwierdzenie to będzie wymagało podania przez rodzica następujących danych:

- $\bullet$ Imię dziecka
	- Nazwisko

 $\bullet$ 

- dziecka
- 3 ostatnie cyfry numeru PESEL  $\bullet$

W przypadku jeżeli rodzic posiada więcej niż jedno dziecko, czynność tą należy powtórzyć.

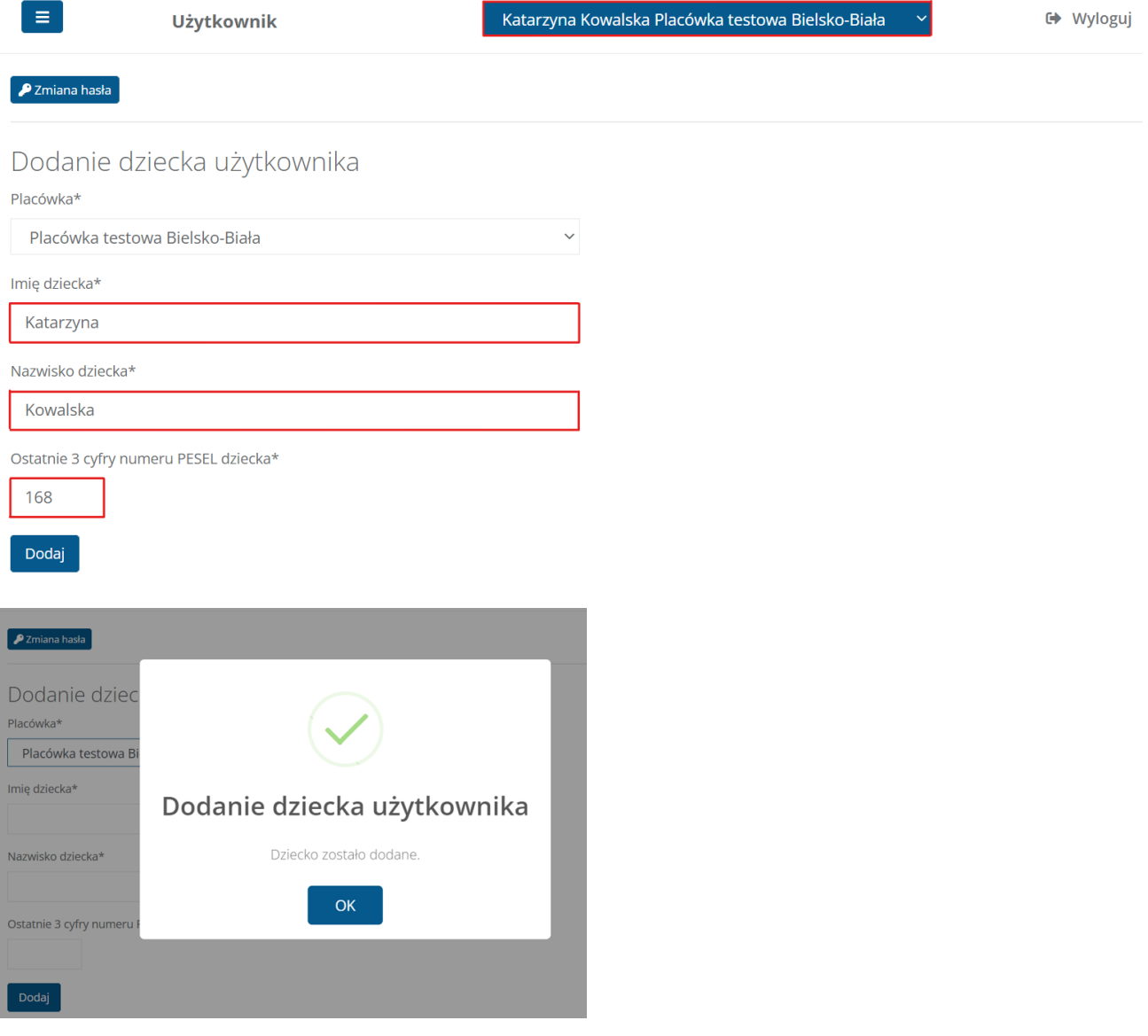

Jeżeli próba dodania dziecka do konta nie powiedzie się i pojawi się komunikat "Podano błędne dane", Należy zweryfikować ze swoją placówką czy wpisywany numer Pesel oraz dane (Imię oraz nazwisko) odpowiadają danym wpisanym w Placówce.

**Dane wpisywane przy dodawaniu dziecka muszą być wpisane tak jak ma je wpisane w systemie Pani Intendentka z placówki !!!** 

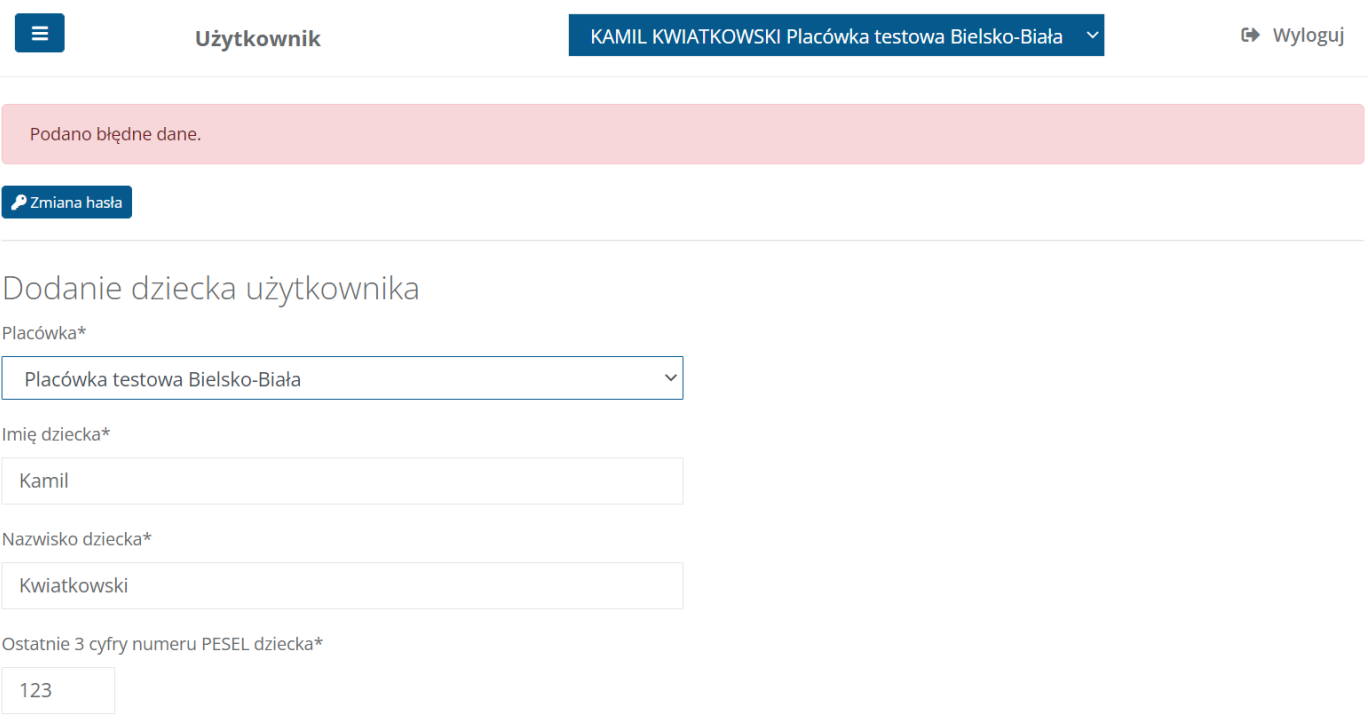

W zakładce **"Użytkownik"** widoczne są również dzieci, które są dodane do konta rodzica.

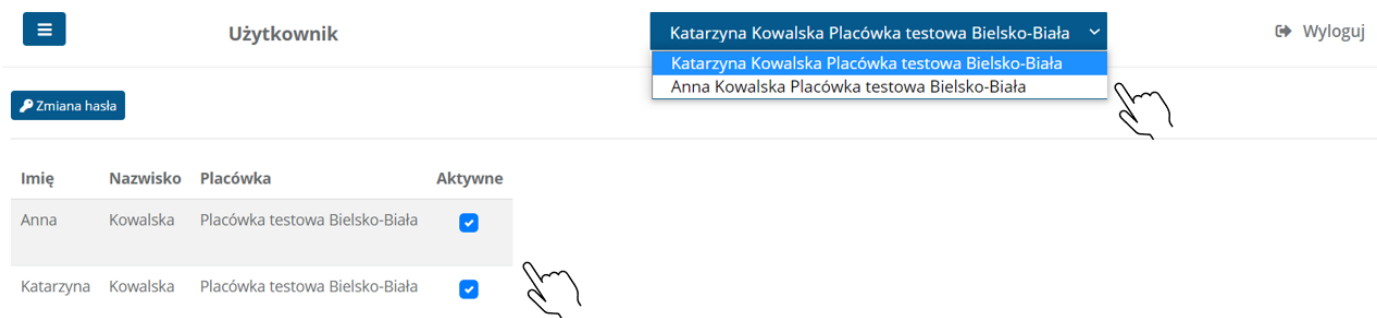

Jeżeli dziecko zakończy naukę to jest możliwość wyłączenia podglądu jego naliczeń oraz obecności w portalu. Należy wyłączyć przycisk "Aktywne". Wtedy na liście pozostanie tylko dziecko, które aktualnie uczęszcza do placówki i tylko dla niego będą wyświetlane obecności oraz naliczenia.

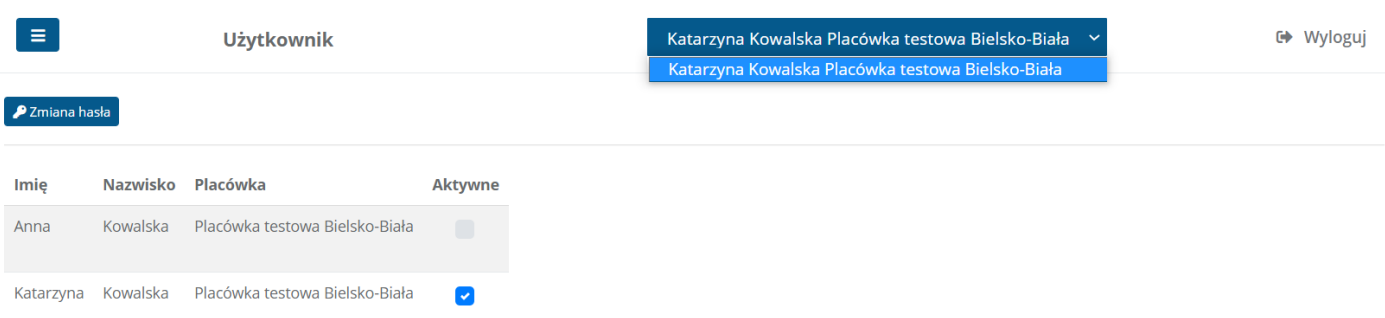

Wylogowanie się z portalu odbywa się poprzez kliknięciu przycisku *"Wyloguj"* znajdującego się w każdym module w prawym górnym rogu ekranu.

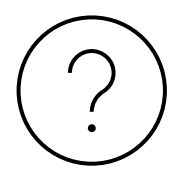

# **Kontakt:**

W razie jakichkolwiek pytań, prosimy o kontakt z jednostką oświatową do której uczęszcza Państwa dziecko.